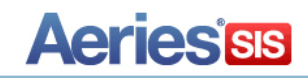

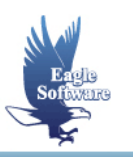

# **Medical Data – Aeries.Net July 5, 2013**

- **1. Daily Medical Log**
- **2. Medical Log**
- **3. Medical Notes**
- **4. Medical History**
- **5. Medications**
- **6. Immunizations**
- **7. Hearing**
- **8. Vision**
- **9. Dental**
- **10. Physicals**
- **11. Scoliosis**
- **12. Mass Add Medical Tests**

The **Medical** section of the **Navigation Tree** contains many different forms that are available to store various medical information pertaining to a student. This includes medical conditions, medical history, medical notes, immunizations, dental, hearing, vision, physicals, scoliosis, and medications.

The data is stored in individual tables, which include **MED**, **MNO, MHS**, **IMM**, **HRN**, **VSN, DNT, HWO, SCO, MLG** and **MLM**. Codes and descriptions for the different drop downs on these forms can be setup in the **Code** table for consistency from **Update Code Table**.

A **Red Flag** option can be set **ON** for different **Medical** areas which will display a red flag next to the corresponding medical node on the Navigation Tree. A red flag **Comment** can also be added.

# **DAILY MEDICAL LOG**

The **Daily Medical Log** stores daily visits made to the office by students with a medical condition. This information includes the student, medical condition, start and end time, start and end date and any comments. Any entry made on this form for a student will be updated into the **MED** table.

To access the **Daily Medical Log**, click the mouse on the **Daily Medical Log** node under **Medical** on the Navigation Tree.

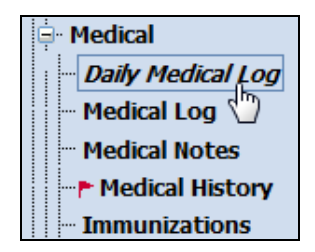

The following form will display.

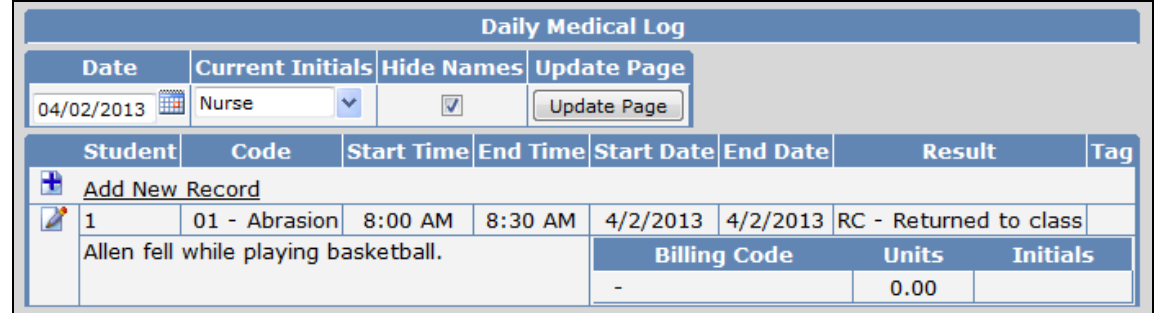

The table and fields associated with the **Daily Medical Log** form are:

- **MED.DT –** Date **MED.ED –** End Date
- **MED.IN –** Current Initials **MED.RE -** Result
- **MED.SN –** Student Number **MED.TG -** Tag
- **MED.CD –** Medical Code **MED.CO -** Comments
- 
- 
- **MED.SD –** Start Date **MED.IN -** Initials
- 
- 
- 
- 
- **MED.ST –** Start Time **MED.BC –** Billing Code
- **MED.ET –** End Time **MED.BU –** Billing Units
	-

The **Date** field at the top of the form will default to today's date. The date can be changed by selecting a new date using the calendar icon.

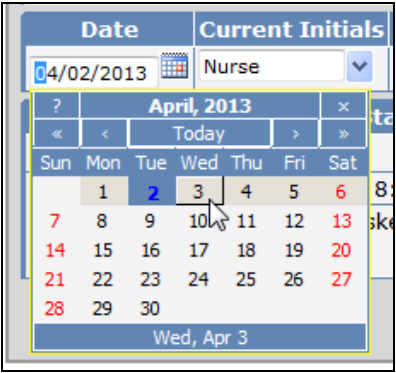

After selecting a new date, click the mouse on **Update Page**.

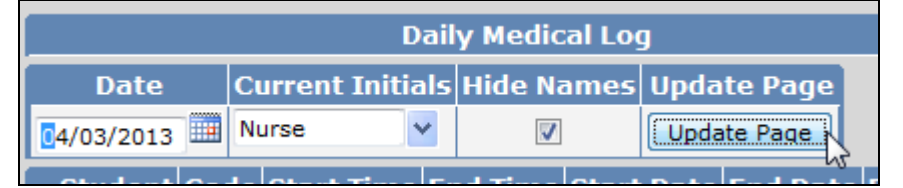

The Daily Medical Log will now display the entries for that date.

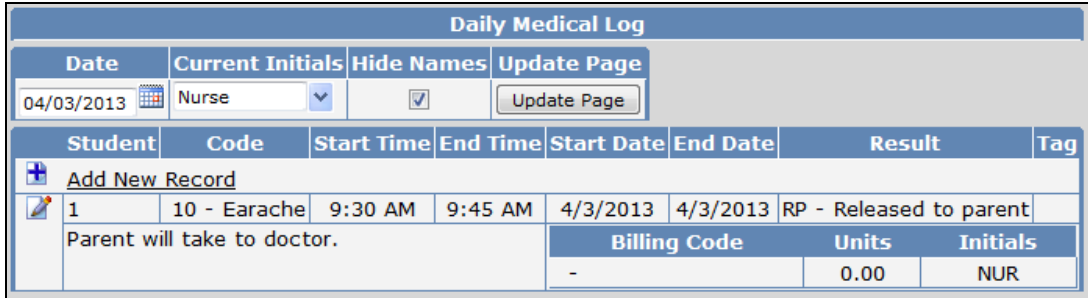

The Daily Medical Log has a **Current Initials Field**. This field displays the last used Initials used to log an entry with.

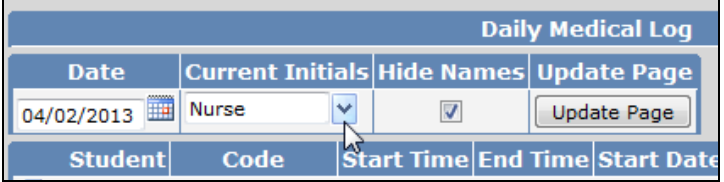

To select a different set of Initials to log an entry, click the mouse on the drop down arrow and select from the list.

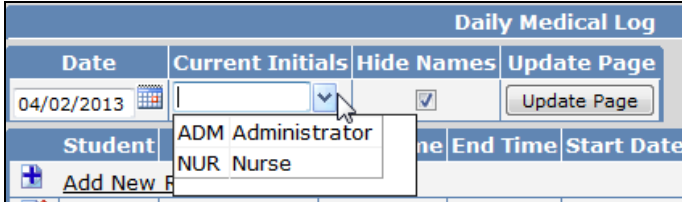

The Daily Medical Log has a **Hide Names** option. If selected, this option will hide the student name on the form. It will still display the student number.

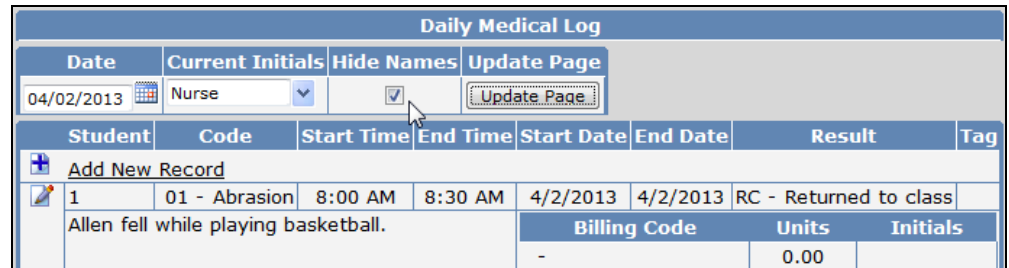

# **Add Record**

To add a Daily Medical Log entry for the date selected, select a value from the **Current Initials Field** and then click the mouse on **Add New Record**. The Initials field will display the value selected from the Current Initials drop down.

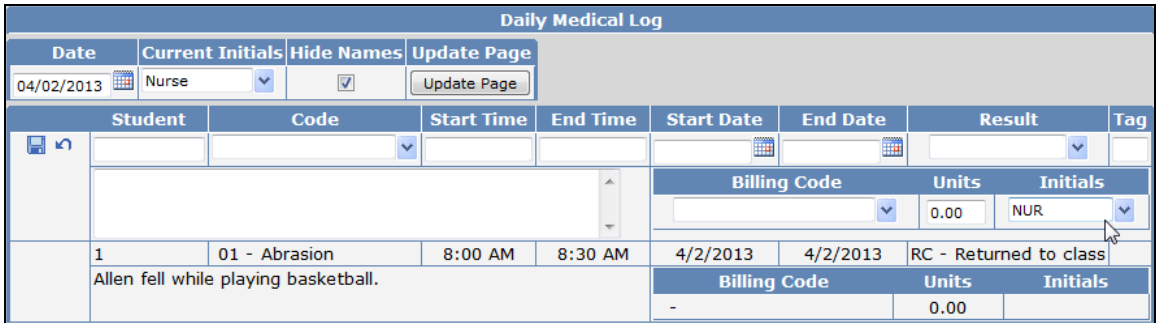

To locate a student click the mouse in the student field. Enter the student name and then click the mouse on **Search Student**. Click the mouse on the student name to select.

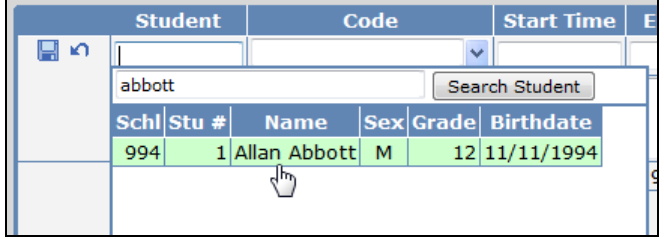

The student number will display in the student field. Select a code from the drop down list and enter all remaining information.

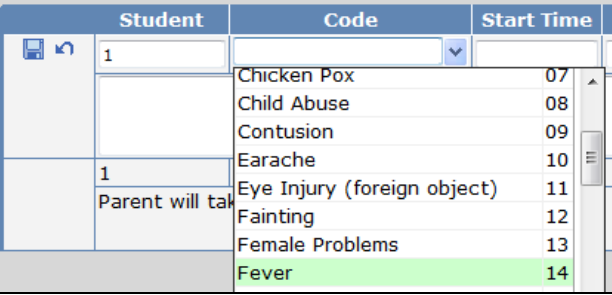

To save the record, click the mouse on the **Save Record** icon.

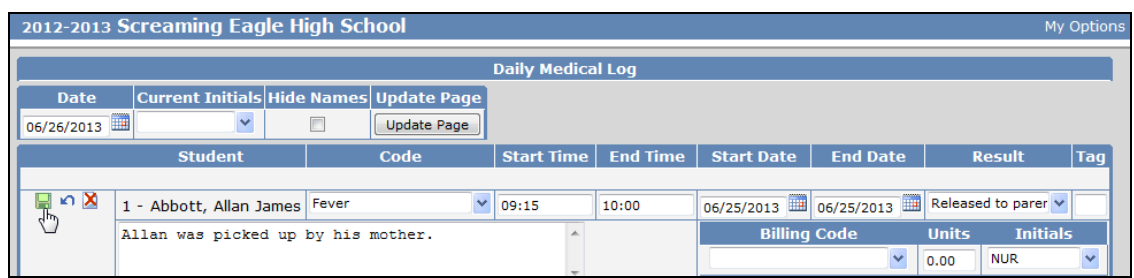

The saved record will now display.

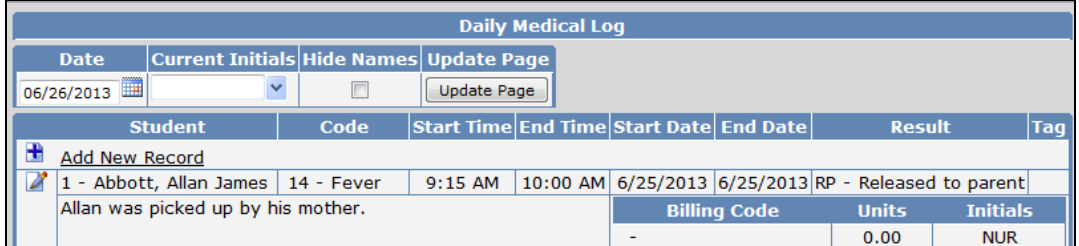

# **Change Record**

To change an existing record, click the mouse on the **Change** icon.

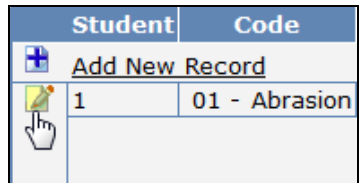

The cursor will display in the first field. Press **Tab** to the fields to be updated. After the record is changed click the mouse on the **Save Record** icon.

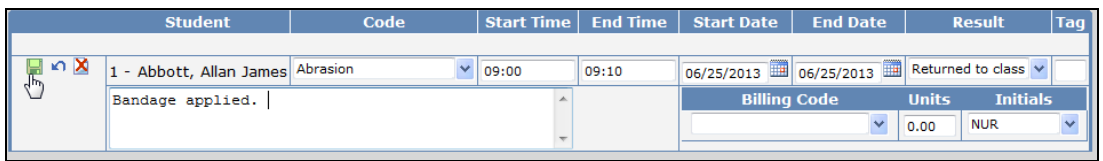

The updated record will now display.

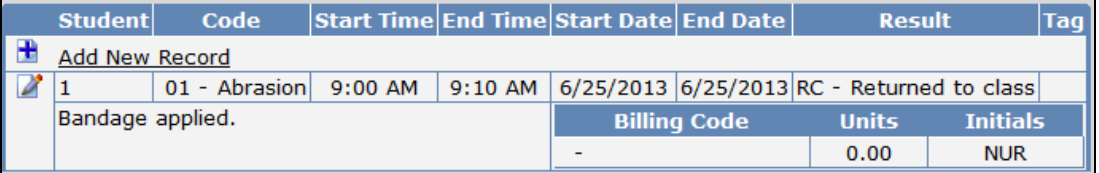

# **Delete Record**

To delete an existing Daily Medical Log record, click the mouse on the **Change** icon. Click the mouse on the **Delete Record** icon.

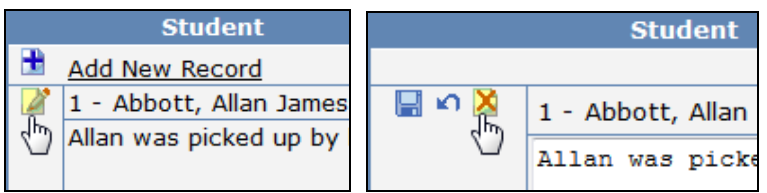

The following message will display. Click the mouse on the **OK** button.

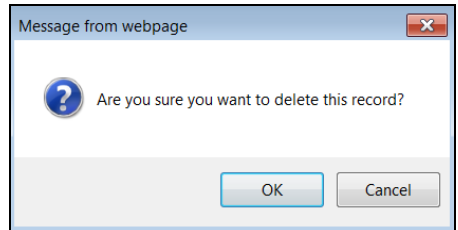

The record will be deleted and will no longer display.

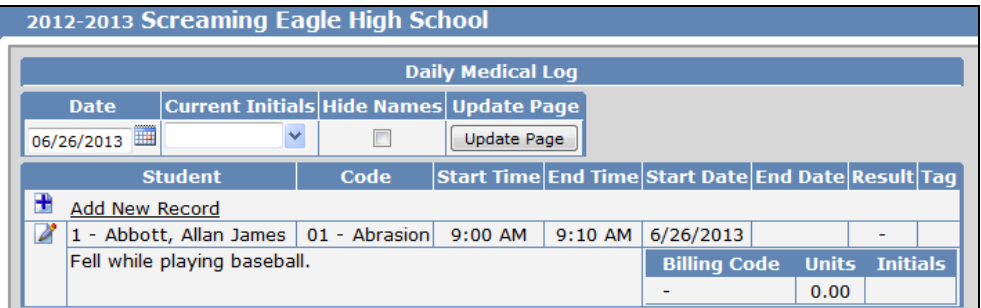

#### **MEDICAL LOG**

The **Medical Log** form will display all Medical Incidents for the student selected. These records will display when added from the Medical Log or Daily Medical Log form. After any information is added or updated on this form it is stored in the **MED** table.

To access the **Medical Log**, click the mouse on the **Medical Log** node under **Medical** on the Navigation Tree.

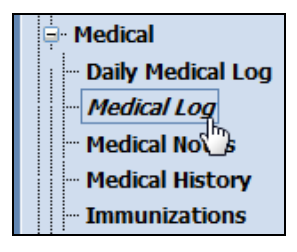

The following form will display.

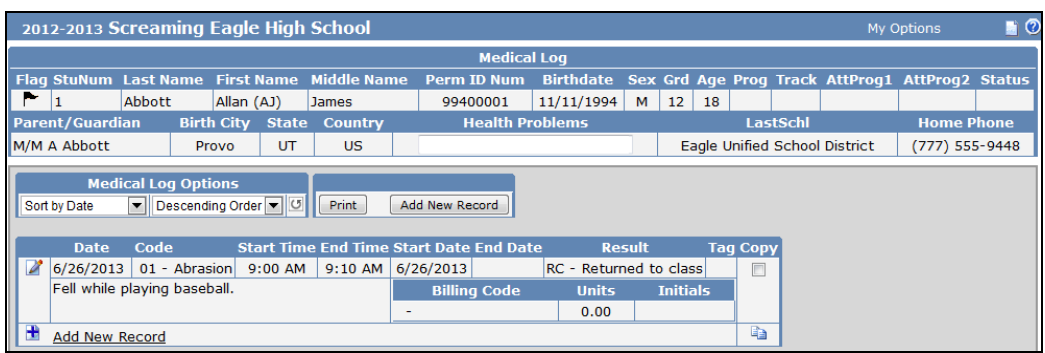

The table and fields associated with the **Medical Log** form are:

- 
- **MED.CD –** Medical Code **MED.TG -** Tag
- **MED.ST –** Start Time **MED.CO -** Comments
- 
- 
- **MED.ED –** End Date **MED.IN –** Initials
- **MED.DT –** Date **MED.RE –** Result
	-
	-
- **MED.ET –** End Time **MED.BC –** Billing Code
- **MED.SD –** Start Date **MED.BU –** Billing Units
	-

The Medical Log has **Medical Log Options** that will allow sorting of the records by Date, Code, Start Time, End Time or by Tag.

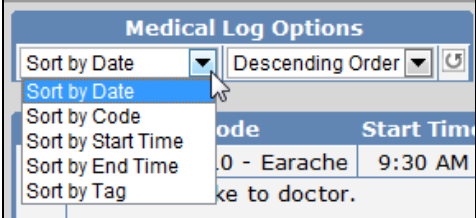

There is also an option to sort by Ascending or Descending order.

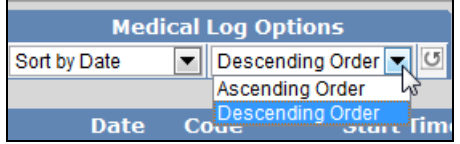

After a sort option is selected, click the mouse on the **Refresh** icon to apply the sort selections.

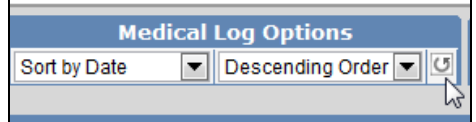

#### **Add Record**

To add a new Medical Log record, click the mouse on **Add New Record**.

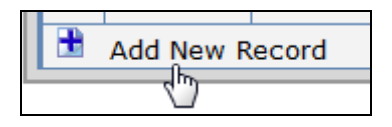

The form will now display all fields for the form selected. Press **Tab** and the cursor will hi-light each field. Enter all information into each selected field. Click the mouse on the **Save Record** icon.

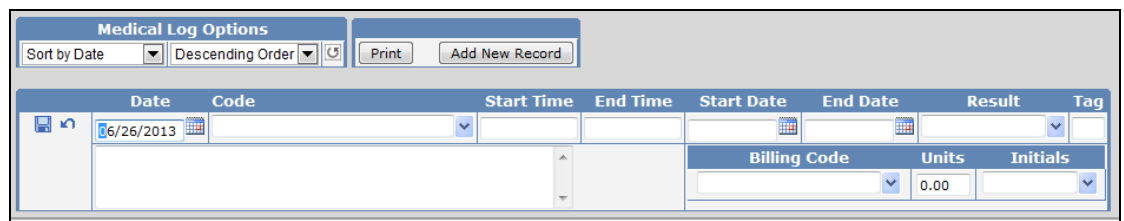

The new record will now display.

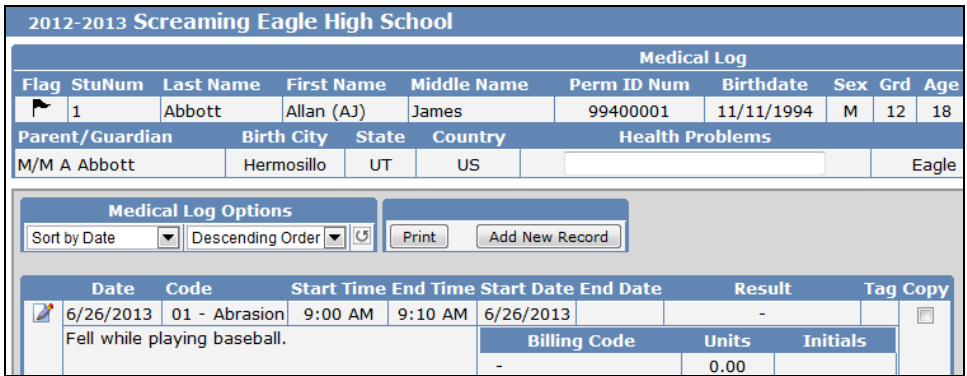

# **Change Record**

To change an existing Medical Log record, click the mouse on the **Change** icon.

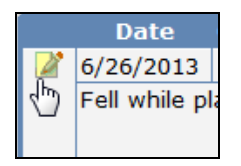

The cursor will display in the first field. Press **Tab** to the fields to be updated. After the record is changed click the mouse on the **Save Record** icon.

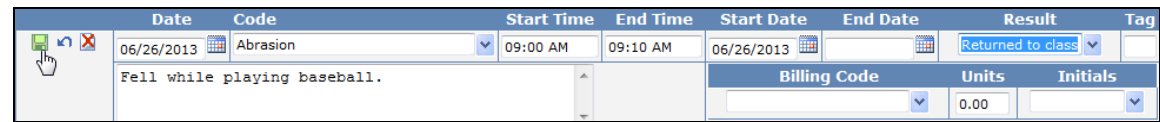

The updated record will now display.

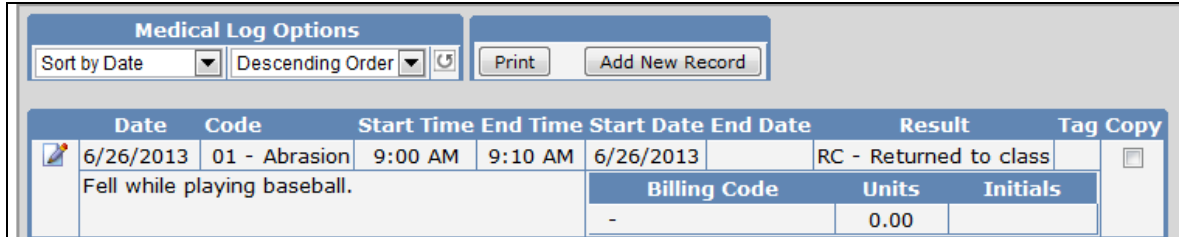

# **Delete Record**

To delete an existing Medical Log record, click the mouse on the **Change** icon. Click the mouse on the **Delete Record** icon.

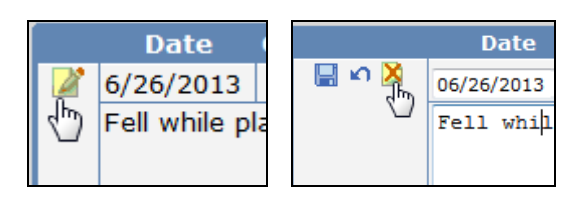

The following message will display. Click the mouse on the **OK** button.

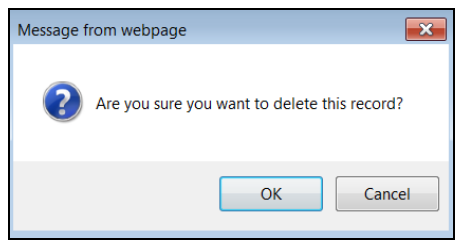

# **Copy Record**

The Medical Log form has an option to copy a medical log entry from the current student displayed to another student. For example, if two students have the same Medical Log information, the entry can be copied from one student to another.

To copy a medical log entry, click the mouse on the **Check Box** next to the record to be copied under the **Copy** column. Next, click the mouse on the **Copy** icon.

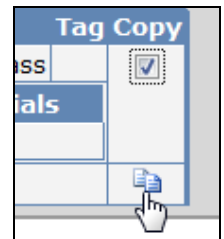

The following message will display. Click the mouse on the **OK** button.

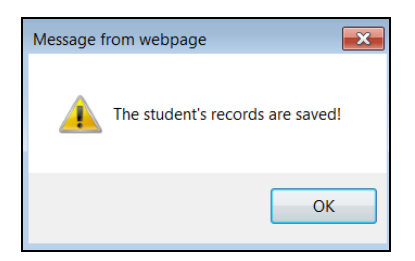

Locate the student to copy the record to or leave the current student displayed. To paste the record, click the mouse on the **Paste** icon.

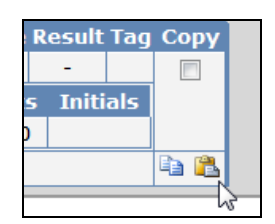

The following message will display. Click the mouse on the **OK** button.

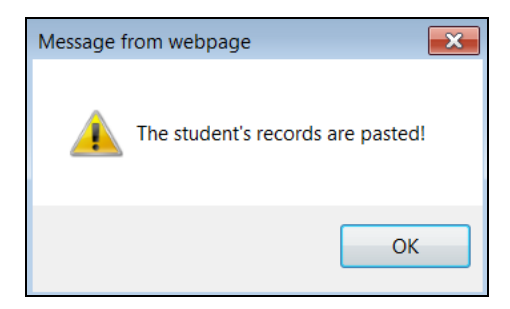

The new record will now display with the same data as the record copied.

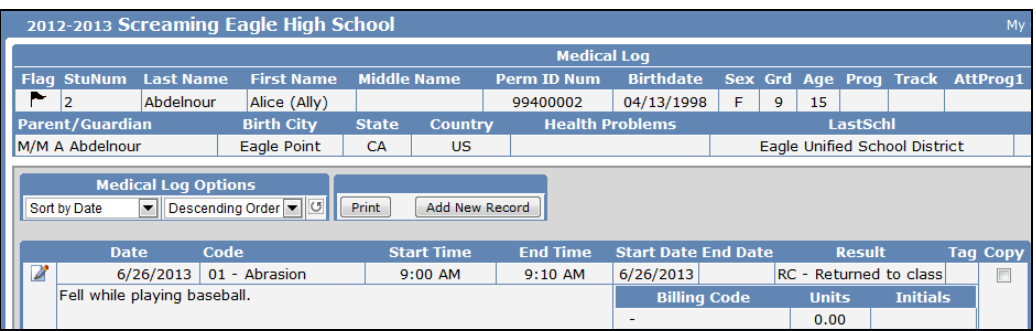

# **Add Red Flag**

To add a **Red Flag** indicator to the Medical Log, click the mouse on the **Black Flag** in the top left corner of the form to the left of the student number.

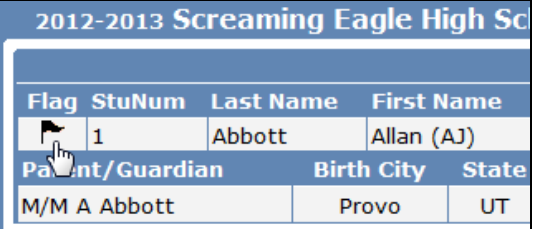

The flag will turn red and a **Comment** box will display and a comment can be added but is *not required*. Click the mouse on the **OK** button.

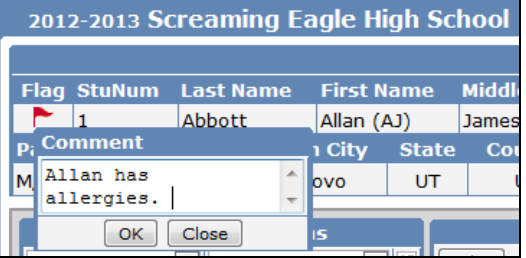

The **Red Flag** will now display in the left corner and if a comment has been entered it will display in the **Red Flag Comment** field. The **Node** under the **Navigation Tree** will also now display a **Red Flag**.

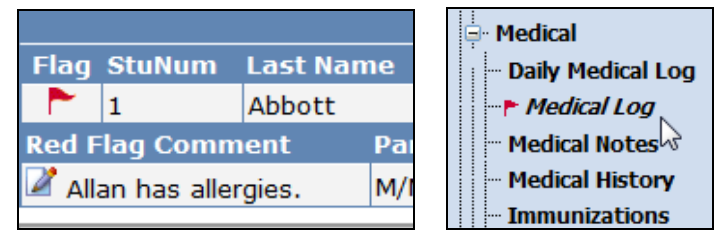

To turn the **Red Flag** indicator off click the mouse on the **Red Flag** icon.

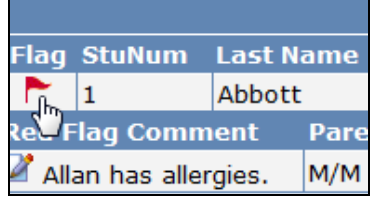

The following message will display. Click the mouse on the **OK** button.

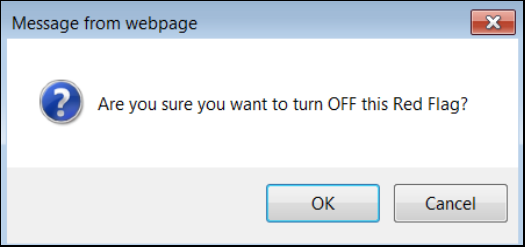

A **Black Flag** will now display. The **Red Flag** and any **Comments** will no longer display.

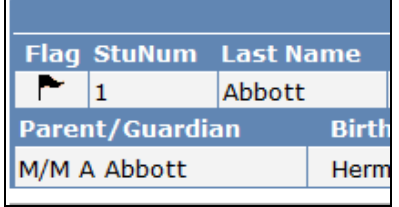

#### **Print Medical Log**

The following is an example of the **Medical Log** printout that is generated by clicking the mouse on the **Print** button.

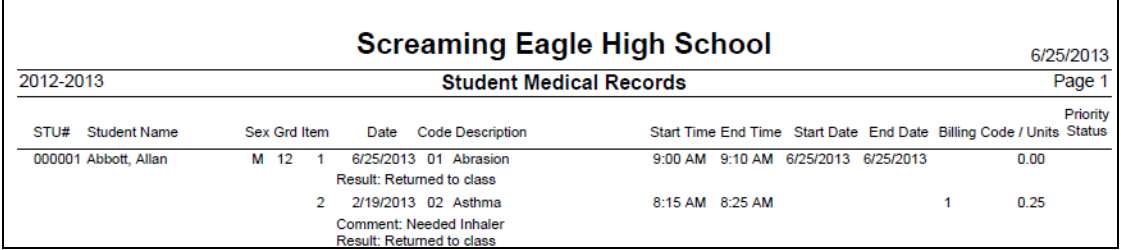

# **MEDICAL NOTES**

The Medical Notes form is used to store confidential information regarding a student. After any information is added or updated on this form it is stored in the **MNO** table.

To access the **Medical Notes** form, click the mouse on the **Medical Notes** node under **Medical** on the Navigation Tree.

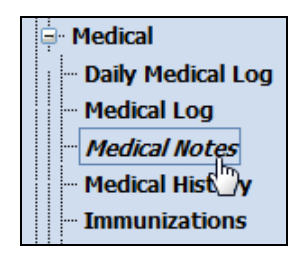

The following form will display.

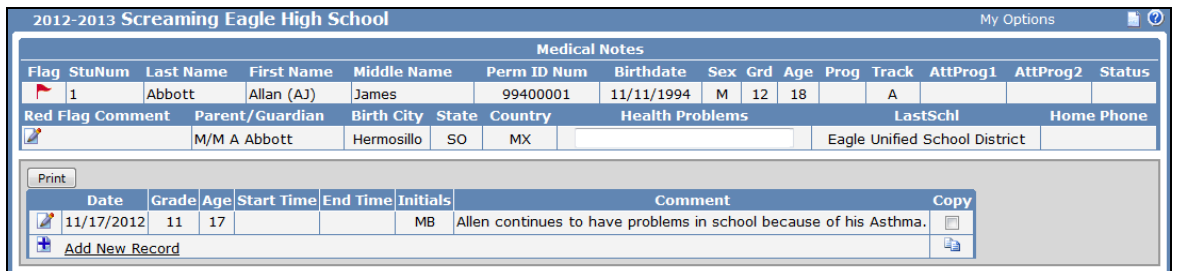

The table and fields associated with the **Medical Notes** form are:

- 
- **MNO.GR –** Grade **MNO.IN -** Initials
- 
- **MNO.ST –** Start Time
- **MNO.DT –** Date **MNO.ET –** End Time
	-
- **MNO.AG –** Age **MNO.CO –** Comments

#### **Add Record**

To add a new Medical Note record, click the mouse on **Add New Record**.

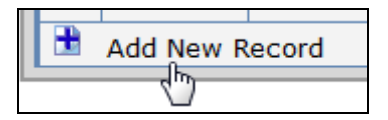

The form will now display all fields for the form selected. Press **Tab** and the cursor will hi-light each field. Enter all information into each selected field. Click the mouse on the **Save Record** icon.

![](_page_11_Picture_135.jpeg)

The new record will now display.

![](_page_12_Picture_75.jpeg)

# **Change Record**

To change an existing Medical Note record, click the mouse on the **Change** icon.

![](_page_12_Picture_4.jpeg)

The cursor will display in the first field. Press **Tab** to the fields to be updated. After the record is changed click the mouse on the **Save Record** icon.

![](_page_12_Picture_76.jpeg)

The updated record will now display.

![](_page_12_Picture_77.jpeg)

## **Delete Record**

To delete an existing Medical Note record, click the mouse on the **Change** icon. Click the mouse on the **Delete Record** icon.

![](_page_12_Picture_78.jpeg)

The following message will display. Click the mouse on the **OK** button.

![](_page_13_Picture_1.jpeg)

# **Copy Record**

The Medical Notes form has an option to copy a medical note entry from the current student displayed to another student. For example, if two students have the same medical note entry, it can be copied from one student to another.

To copy a record, click the mouse on the **Check Box** next to the record to be copied under the **Copy** column. Next, click the mouse on the **Copy** icon.

![](_page_13_Picture_95.jpeg)

The following message will display. Click the mouse on the **OK** button.

![](_page_13_Picture_7.jpeg)

Locate the student to copy the record to or leave the current student displayed. To paste the record, click the mouse on the **Paste** icon.

![](_page_13_Picture_9.jpeg)

The following message will display. Click the mouse on the **OK** button.

![](_page_13_Picture_11.jpeg)

The new record will now display with the same data as the record copied.

![](_page_14_Picture_96.jpeg)

#### **Add Red Flag**

To add a **Red Flag** indicator to the Medical Notes form, click the mouse on the **Black Flag** in the top left corner of the form to the left of the student number.

![](_page_14_Picture_97.jpeg)

The flag will turn red and a **Comment** box will display and a comment can be added but is *not required*. Click the mouse on the **OK** button.

![](_page_14_Picture_98.jpeg)

The **Red Flag** will now display in the left corner and if a comment has been entered it will display in the **Red Flag Comment** field. The **Node** under the **Navigation Tree** will also now display a **Red Flag**.

![](_page_14_Picture_99.jpeg)

To turn the **Red Flag** indicator off click the mouse on the **Red Flag** icon.

 $\mathbf{r}$ 

![](_page_14_Picture_100.jpeg)

The following message will display. Click the mouse on the **OK** button.

![](_page_15_Picture_1.jpeg)

A **Black Flag** will now display. The **Red Flag** and any **Comments** will no longer display.

![](_page_15_Picture_86.jpeg)

#### **Print Medical Notes**

The following is an example of the **Medical Notes** printout that is generated by clicking the mouse on the **Print** button.

![](_page_15_Picture_87.jpeg)

#### **MEDICAL HISTORY**

The **Medical History** form is used to store and display past or existing medical information about a student. After any data has been added or updated on this form it is stored in the **MHS** table.

To access the **Medical History** form, click the mouse on the **Medical History** node under **Medical** on the Navigation Tree.

![](_page_15_Picture_88.jpeg)

The following form will display.

![](_page_16_Picture_114.jpeg)

The table and fields associated with the **Medical History** form are:

- 
- 
- 
- 
- **MHS.SD –** Start Date
- **MHS.DT –** Date **MHS.ED –** End Date
- **MHS.CD –** Code **MHS.TG -** Status
- **MHS.GR –** Grade **MHS.CO –** Comment
- **MHS.AG –** Age **MHS.PC –** Parent Comment

# **Add Record**

To add a new Medical History record, click the mouse on **Add New Record**.

![](_page_16_Picture_14.jpeg)

The form will now display all fields for the form selected. Press **Tab** and the cursor will hi-light each field. Enter all information into each selected field. Click the mouse on the **Save Record** icon.

![](_page_16_Picture_115.jpeg)

The new record will now display.

![](_page_16_Picture_116.jpeg)

# **Change Record**

To change an existing Medical History record, click the mouse on the **Change** icon.

![](_page_17_Picture_81.jpeg)

The cursor will display in the first field. Press **Tab** to the fields to be updated. After the record is changed click the mouse on the **Save Record** icon.

![](_page_17_Picture_82.jpeg)

The updated record will now display.

![](_page_17_Picture_83.jpeg)

# **Delete Record**

To delete an existing Medical History record, click the mouse on the **Change** icon. Click the mouse on the **Delete Record** icon.

![](_page_17_Picture_9.jpeg)

The following message will display. Click the mouse on the **OK** button.

![](_page_17_Picture_11.jpeg)

# **Copy Record**

The Medical History form has an option to copy a medical history entry from the current student displayed to another student. For example, if two students have the same medical history entry, it can be copied from one student to another.

To copy a record, click the mouse on the **Check Box** next to the record to be copied under the **Copy** column. Next, click the mouse on the **Copy** icon.

![](_page_18_Figure_3.jpeg)

The following message will display. Click the mouse on the **OK** button.

![](_page_18_Picture_5.jpeg)

Locate the student to copy the record to or leave the current student displayed. To paste the record, click the mouse on the **Paste** icon.

![](_page_18_Picture_81.jpeg)

The following message will display. Click the mouse on the **OK** button.

![](_page_18_Picture_9.jpeg)

The new record will now display with the same data as the record copied.

![](_page_19_Picture_89.jpeg)

# **Add Red Flag**

To add a **Red Flag** indicator to the Medical History form, click the mouse on the **Black Flag** in the top left corner of the form to the left of the student number.

![](_page_19_Picture_90.jpeg)

The flag will turn red and a **Comment** box will display and a comment can be added but is *not required*. Click the mouse on the **OK** button.

![](_page_19_Picture_91.jpeg)

The **Red Flag** will now display in the left corner and if a comment has been entered it will display in the **Red Flag Comment** field. The **Node** under the **Navigation Tree** will also now display a **Red Flag**.

![](_page_19_Picture_92.jpeg)

To turn the **Red Flag** indicator off click the mouse on the **Red Flag** icon.

![](_page_19_Picture_93.jpeg)

The following message will display. Click the mouse on the **OK** button.

![](_page_20_Picture_1.jpeg)

A **Black Flag** will now display. The **Red Flag** and any **Comments** will no longer display.

![](_page_20_Picture_108.jpeg)

# **Print Medical History**

The following is an example of the **Medical History** printout that is generated by clicking the mouse on the **Print** button.

![](_page_20_Picture_109.jpeg)

# **MEDICATIONS**

The **Medications** form provides a list of student medications and allows the ability to add a new medication for a student. Medication information is stored in the **MLM** table. A **Doses** area allows you to log a given dose of the medication. Dose information is stored in the **MLG** table. A report of the **Medications** information can be printed and has the options to include dose history and display current medications only.

To access the **Medications** form, click the mouse on the **Medications** node under **Medical** on the Navigation Tree.

![](_page_20_Picture_10.jpeg)

The following form will display.

![](_page_21_Picture_238.jpeg)

The table and fields associated with the **Medications** form are:

- **MLM.CD –** Medication Code **MLM.D3 –** Dose 3 Time
- 
- 
- **MLM.EX –** Expiration Date **MLM.D6 –** Dose 6 Time
- 
- **MLM.DQ –** Dose Quantity **MLM.D8 –** Dose 8 Time
- **MLM.DA –** Dose Amount **MLM.D9 –** Dose 9 Time
- 
- **MLM.DD –** Dose Description **MLM.PR –** Provider
- 
- **MLM.D1 –** Dose 1 Time **MLM.CO –** Comments
- **MLM.D2 –** Dose 2 Time
- **MLM.SD –** Start Date **MLM.D4 –** Dose 4 Time • **MLM.ED –** End Date • **MLM.D5 –** Dose 5 Time • **MLM.IN –** Initials • **MLM.D7 –** Dose 7 Time • **MLM.DM** – Dose Measurement • **MLM.MO** – Method Obtained<br>• **MLM.DD** – Dose Description • **MLM.PR** – Provider
- **MLM.MG –** Method Given **MLM.RX –** Prescription Number
	-

#### **Add Medication Record**

To add a new Medication record, click the mouse on the **Add** button.

![](_page_21_Picture_20.jpeg)

The form will now display all fields for the form selected. Press **Tab** and the cursor will hi-light each field. Enter all information into each selected field. Click the mouse on the **Update** button.

![](_page_21_Picture_239.jpeg)

# **Change Medication Record**

To change an existing Medication record, click the mouse on the **Change** button.

![](_page_22_Picture_35.jpeg)

The form will display in edit mode. Make any necessary changes. After the record is changed click the mouse on the **Update** button.

![](_page_22_Picture_36.jpeg)

The updated record will now display.

![](_page_22_Picture_37.jpeg)

# **Delete Medication Record**

To delete an existing Medication record, click the mouse on the **Delete** button.

**NOTE: A Medication record can only be deleted if no doses have been logged under the Doses tab.**

![](_page_23_Picture_74.jpeg)

The following message will display. Click the mouse on the **OK** button.

![](_page_23_Picture_75.jpeg)

#### **Add Dose**

The **Doses** tab on the Medications form allows you to log a given dose of a medication for a student. To add a dose for a medication, click the mouse on the **Doses** tab on the Medications form.

**NOTE: You will not be able to log a dose for a medication that has an end date which has passed.** 

![](_page_23_Picture_76.jpeg)

Select a medication from the list on the right hand side of the form.

![](_page_23_Picture_77.jpeg)

Next click the mouse on **Add Dose**.

![](_page_23_Picture_78.jpeg)

The following message will display indicating that the dose has been logged. Click the mouse on the OK button.

![](_page_24_Picture_1.jpeg)

The logged dose will now display.

![](_page_24_Picture_143.jpeg)

The table and fields associated with the **Doses** form are:

- 
- 
- 
- 
- 

• **MLG.DT –** Date Given • **MLG.DA –** Dose Amount

- **MLG.DN –** Dose Number **MLG.DM –** Dose Measurement
- **MLG.TM –** Time Given **MLG.DD –** Dose Description
- **MLG.TA –** Time Taken **MLG.IN –** Initials
- **MLG.DQ –** Dose Quantity **MLG.CO –** Comments

#### **Change Dose**

To change an existing Dose, click the mouse on the **Change** icon.

![](_page_24_Picture_17.jpeg)

The cursor will display in the first field. Press **Tab** to the fields to be updated. After the record is changed click the mouse on the **Save Record** icon.

![](_page_24_Picture_144.jpeg)

The updated record will now display.

![](_page_24_Picture_145.jpeg)

# **Delete Dose**

To delete an existing Dose, click the mouse on the **Change** icon. Click the mouse on the **Delete Record**  icon.

![](_page_25_Picture_2.jpeg)

The following message will display. Click the mouse on the **OK** button.

![](_page_25_Picture_96.jpeg)

The record will be deleted and will no longer display on the Doses tab.

![](_page_25_Picture_97.jpeg)

#### **Add Red Flag**

To add a **Red Flag** indicator to the Medications form, click the mouse on the **Black Flag** in the top left corner of the form to the left of the student number.

![](_page_25_Picture_98.jpeg)

The flag will turn red and a **Comment** box will display and a comment can be added but is *not required*. Click the mouse on the **OK** button.

![](_page_25_Picture_99.jpeg)

The **Red Flag** will now display in the left corner and if a comment has been entered it will display in the **Red Flag Comment** field. The **Node** under the **Navigation Tree** will also now display a **Red Flag**.

![](_page_26_Picture_1.jpeg)

To turn the **Red Flag** indicator off click the mouse on the **Red Flag** icon.

![](_page_26_Picture_103.jpeg)

The following message will display. Click the mouse on the **OK** button.

![](_page_26_Picture_5.jpeg)

A **Black Flag** will now display. The **Red Flag** and any **Comments** will no longer display.

![](_page_26_Picture_104.jpeg)

# **Print Student Medications**

To print a report on the student medications, click the mouse on the **Print** button on the form. To include Dose History on the report, check the **Include Dose History on Report** option before clicking on the Print button.

![](_page_26_Picture_10.jpeg)

The following is an example of the **Medications** printout that is generated by clicking the mouse on the **Print** button.

![](_page_27_Picture_154.jpeg)

#### **IMMUNIZATIONS**

The **Immunizations** form is used to store and display immunization data for all students. If an immunization has not been received in the appropriate time frame the field will display in red. A comment and exemption field for each shot is located to the right of the date fields. To access the **Immunizations**  form, click the mouse on the **Immunizations** node under **Medical** on the Navigation Tree.

![](_page_27_Picture_4.jpeg)

The following form will display.

![](_page_27_Picture_155.jpeg)

The table and fields associated with the **Immunization** form are:

- 
- 
- **IMM.P3 –** Polio 3 **IMM.A1 –** MMR 1
- 
- 
- **IMM.PE –** Polio Exemption Code **IMM.AE –** MMR Exemption
- **IMM.P1 –** Polio 1 **IMM.TE –** TDAP Boost Exemption Code
- **IMM.P2 –** Polio 2 **IMM.TED –** TDAP Boost Exemption Date
	-
- **IMM.P4 –** Polio 4 **IMM.A2 –** MMR 2
- **IMM.P5 –** Polio 5 **IMM.A3 –** MMR 3
	-
- **IMM.PED –** Polio Exemption Date **IMM.AED –** MMR Exemption Date
- 
- 
- 
- 
- 
- 
- 
- 
- 
- 
- 
- 
- 
- 
- 
- 
- **IMM.IC –** HEP/B Exemption Comment **IMM.B2 –** Skin Test Positive 2
- 
- 
- 
- 
- 
- 
- 
- 
- **IMM.HAE –** HEP/A Exemption Code **IMM.XN –** Xray Normal
- **IMM.HAD –** HEP/A Expiration Date **IMM.XA –** Xray Abnormal
- **IMM.HAC –** HEP/A Exemption Comment **IMM.XC –** Xray Comment
- 
- 
- 
- 
- 
- 
- **IMM.SD –** Date All Requirements Met **IMM.E1 –** Medical/Permanent Exemption
- **IMM.SE –** Status of Requirements Date **IMM.E2 –** Medical/Temporary Exemption
- **IMM.E3 –** Personal Beliefs Exemption
- **IMM.PC –** Polio Comment **IMM.AC –** MMR Comment • **IMM.D1 –** DTP 1 • **IMM.Y1 –** HIB 1 • **IMM.D2 –** DTP 2 • **IMM.Y2 –** HIB 2 • **IMM.D3 –** DTP 3 • **IMM.Y3 –** HIB 3 • **IMM.D4 –** DTP 4 • **IMM.Y4 –** HIB 4 • **IMM.D5 –** DTP 5 • **IMM.Y4 –** HIB 4 • **IMM.DB –** DTP Boost • **IMM.YE –** HIB Exemption Code • **IMM.DE –** DTP Exemption Code • **IMM.YED –** HIB Exemption Date • **IMM.DED –** DTP Exemption Date • **IMM.YC –** HIB Exemption Comment • **IMM.DC –** DTP Comment • **IMM.I1 –** HEP/B 1 • **IMM.DTT –** DTP Type • **IMM.I2 –** HEP/B 2 • **IMM.TB –** TDAP Boost • **IMM.T3 –** TB Skin Test Read 1 • **IMM.I3 –** HEP/B 3 • **IMM.T4 –** TB Skin Test Read 2 • **IMM.I4 –** HEP/B 4 • **IMM.M1 –** Skin Test MM 1 • **IMM.IE –** HEP/B Exemption Code • **IMM.M2 –** Skin Test MM 2 • **IMM.IED –** HEP/B Exemption Date • **IMM.B1 –** Skin Test Positive 1 • **IMM.V1 –** Varicella 1 • **IMM.N1 –** Skin Test Negative 1 • **IMM.V2 –** Varicella 2 • **IMM.N2 –** Skin Test Negative 2 • **IMM.VD –** Varicella Disease • **IMM.TT1 –** TB Skin Test Type 1 • **IMM.VE –** Varicella Exemption Code • **IMM.TT2 –** TB Skin Test Type 2 • **IMM.VED –** Varicella Exemption Date • **IMM.TBE –** TB Skin Test Exemption Code • **IMM.VC –** Varicella Exemption Comment • **IMM.TBD –** TB Skin Test Exemption Date • **IMM.HA1 –** HEP/A 1 • **IMM.TC –** TB Skin Test Comment • **IMM.HA2 –** HEP/A 2 • **IMM.XD –** Chest Xray Date • **IMM.H1 –** Physical • **IMM.RPT –** Records Presented Tag • **IMM.HW –** Physical Exemption Code • **IMM.RP –** Records Presented • **IMM.HED –** Physical Exemption Date • **IMM.BIC –** Beneficiary ID Card # • **IMM.HC –** Physical Comment • **IMM.DSI –** Disaster Information • **IMM.T1 –** TB Skin Test 1 • **IMM.S1 –** All Requirements Met Code • **IMM.T2 –** TB Skin Test 2 • **IMM.S2 –** Status of Requirements
	-

#### **Add Immunization**

To add an immunization date, click the mouse on the **Change** button at the bottom of the form. After any information is added or updated, it is stored in the **IMM** table.

![](_page_28_Picture_489.jpeg)

The form will display in edit mode. Enter information and then click the mouse on the **Update** button to save the record.

![](_page_28_Picture_490.jpeg)

The updated form will display with the newly added information.

![](_page_29_Picture_89.jpeg)

#### **Change Immunization**

To change information on the Immunization form, click the mouse on the **Change** button.

![](_page_29_Picture_90.jpeg)

The form will display in edit mode. Make any necessary changes and then click the mouse on the **Update**  button.

![](_page_29_Picture_91.jpeg)

The updated record will now display.

![](_page_29_Picture_92.jpeg)

#### **Add Red Flag**

To add a **Red Flag** indicator to the Immunization form, click the mouse on the **Black Flag** in the top left corner of the form to the left of the student number.

![](_page_29_Picture_93.jpeg)

The flag will turn red and a **Comment** box will display and a comment can be added but is *not required*. Click the mouse on the **OK** button.

![](_page_29_Picture_94.jpeg)

The **Red Flag** will now display in the left corner and if a comment has been entered it will display in the **Red Flag Comment** field. The **Node** under the **Navigation Tree** will also now display a **Red Flag**.

![](_page_30_Figure_1.jpeg)

To turn the **Red Flag** indicator off click the mouse on the **Red Flag** icon.

![](_page_30_Picture_111.jpeg)

The following message will display. Click the mouse on the **OK** button.

![](_page_30_Picture_5.jpeg)

A **Black Flag** will now display. The **Red Flag** and any **Comments** will no longer display.

![](_page_30_Picture_112.jpeg)

#### **Print Immunization Record**

At the bottom of the Immunization form there are two options to print the student immunization record; **Print Plain Paper** or **Print Blue Card**. The **Print Plain Paper** will print on white paper, **Print Blue Card**  will allow you to print on blank stock blue paper.

![](_page_30_Picture_113.jpeg)

To print on plain paper, click the mouse on the **Print Plain Paper** button. Any immunizations flagged as Exempt will print Exempt in the specified area.

The following is an example of the report that will display.

![](_page_31_Picture_63.jpeg)

When printing the **Blue Card**, there is an option on the form to **Print Tdap Sticker**. To print the Tdap sticker on the blue card, check off the **Print Tdap Sticker** option before clicking on the **Print Blue Card** button.

![](_page_31_Picture_64.jpeg)

Click the mouse on the **Print Blue Card** button. The following message will display. To print the blue card instructions on the back of the blue card click the mouse on the **OK** button. To not have the instructions print click the mouse on the **Cancel** button.

![](_page_31_Picture_5.jpeg)

The following is an example of the report that will display.

![](_page_31_Picture_65.jpeg)

#### **Other Immunizations**

The **Other Immunization** area is used for other immunizations that a student may have received as well as immunization exemptions. After information has been added or updated on this form it is stored in the **IMM** table.

To access **Other Immunizations**, click the mouse on the **Change** button on the Immunizations form.

![](_page_32_Picture_3.jpeg)

The Immunizations form will display in edit mode and the **Other Immunizations** tab will be visible. Click the mouse on the **Other Immunizations** tab.

![](_page_32_Picture_223.jpeg)

The following form will display in edit mode.

![](_page_32_Picture_224.jpeg)

The table and fields associated with the **Other Immunization** area are:

- **IMM.O1T –** Other Immunization 1 Type **IMM.O44 –** Other Immunization 4 Date 4
- **IMM.O2T –** Other Immunization 2 Type **IMM.O45 –** Other Immunization 4 Date 5
- **IMM.O3T –** Other Immunization 3 Type **IMM.O51 –** Other Immunization 5 Date 1
- 
- 
- **IMM.O6T –** Other Immunization 6 Type **IMM.O54 –** Other Immunization 5 Date 4
- 
- 
- 
- **IMM.O11 –** Other Immunization 1 Date 1 **IMM.O63 –** Other Immunization 6 Date 3
- **IMM.O12 –** Other Immunization 1 Date 2 **IMM.O64 –** Other Immunization 6 Date 4
- 
- 
- 
- **IMM.O4T –** Other Immunization 4 Type **IMM.O52 –** Other Immunization 5 Date 2
- **IMM.O5T –** Other Immunization 5 Type **IMM.O53 –** Other Immunization 5 Date 3
	-
- **IMM.O7T –** Other Immunization 7 Type **IMM.O55 –** Other Immunization 5 Date 5
- **IMM.O8T –** Other Immunization 8 Type **IMM.O61 –** Other Immunization 6 Date 1
- **IMM.O9T –** Other Immunization 9 Type **IMM.O62 –** Other Immunization 6 Date 2
	-
	-

![](_page_33_Picture_241.jpeg)

After any information is added to the Other Immunizations area, click the mouse on the **Update** button to save the information.

![](_page_33_Picture_242.jpeg)

#### **HEARING**

The **Hearing** form is used to store results from a hearing test normally performed on all students at the school. After information has been added or updated on this form it is stored in the **HRN** table.

To access the **Hearing** form, click the mouse on the **Hearing** node under **Medical** on the Navigation Tree.

![](_page_33_Figure_6.jpeg)

#### The following form will display.

![](_page_34_Picture_255.jpeg)

The table and fields associated with the **Hearing** form are:

- **HRN.TD –** Test Date **HRN.CO –** Comments
- **HRN.GR –** Grade **HRN.R1 –** Right 250
- **HRN.SR –** Sweep Right **HRN.R2 –** Right 500
- 
- 
- **HRN.PL –** Pure Tone Left
- **HRN.DR –** Doctor Referral **HRN.R6 –** Right 6000
- **HRN.DT –** Date Treated **HRN.R7 –** Right 8000
- **HRN.IC –** IMP Code **HRN.L1 –** Left 250
- 
- 
- **HRN.PF** Pass/Fail
- 
- 
- 

• **HRN.SL –** Sweep Left • **HRN.R3 –** Right 1000 • **HRN.PR –** Pure Tone Right • **HRN.R4 –** Right 2000<br>• **HRN.PL –** Pure Tone Left • **FRN.R5 –** Right 4000 • **HRN.ID –** IMP Date • **HRN.L2 –** Left 500 • **HRN.SCN –** Screening • **HRN.L3 –** Left 1000 • **HRN.FO –** Follow Up • **HRN.L5 –** Left 4000 • **HRN.CT –** Case Type • **HRN.L6 –** Left 6000 • **HRN.IN –** Initials • **HRN.L7 –** Left 8000

# **Add Record**

To add a new Hearing record for a student, click the mouse on the **Add New Record** button.

![](_page_34_Picture_256.jpeg)

The following form will display in edit mode. Enter all information into each selected field. To save the record, click the mouse on the **Save Record** icon.

![](_page_34_Picture_257.jpeg)

The updated form will display.

![](_page_34_Picture_258.jpeg)

# **Change Record**

To change an existing Hearing record, click the mouse on the **Change** icon.

![](_page_35_Picture_72.jpeg)

The cursor will display in the first field. Press **Tab** to the fields to be updated. After the record is changed click the mouse on the **Save Record** icon.

![](_page_35_Picture_73.jpeg)

The updated record will now display.

![](_page_35_Picture_74.jpeg)

# **Delete Record**

To delete an existing Hearing record, click the mouse on the **Change** icon. Click the mouse on the **Delete Record** icon.

![](_page_35_Figure_9.jpeg)

The following message will display. Click the mouse on the **OK** button.

![](_page_36_Picture_1.jpeg)

# **Copy Record**

The Hearing form has an option to copy a Hearing record from the current student displayed to another student. For example, if two students have the same Hearing results, the record can be copied from one student to another.

To copy a record, click the mouse on the **Check Box** next to the record to be copied under the **Copy** column. Next, click the mouse on the **Copy** icon.

![](_page_36_Picture_84.jpeg)

The following message will display. Click the mouse on the **OK** button.

![](_page_36_Picture_7.jpeg)

Locate the student to copy the record to or leave the current student displayed. To paste the record, click the mouse on the **Paste** icon.

![](_page_36_Picture_85.jpeg)

The following message will display. Click the mouse on the **OK** button.

![](_page_36_Picture_11.jpeg)

The new record will now display with the same data as the record copied.

![](_page_37_Picture_85.jpeg)

#### **Add Red Flag**

To add a **Red Flag** indicator to the Hearing form, click the mouse on the **Black Flag** in the top left corner of the form to the left of the student number.

![](_page_37_Picture_86.jpeg)

The flag will turn red and a **Comment** box will display and a comment can be added but is *not required*. Click the mouse on the **OK** button.

![](_page_37_Picture_87.jpeg)

The **Red Flag** will now display in the left corner and if a comment has been entered it will display in the **Red Flag Comment** field. The **Node** under the **Navigation Tree** will also now display a **Red Flag**.

![](_page_37_Picture_88.jpeg)

To turn the **Red Flag** indicator off click the mouse on the **Red Flag** icon.

![](_page_37_Picture_89.jpeg)

The following message will display. Click the mouse on the **OK** button.

![](_page_38_Picture_1.jpeg)

A **Black Flag** will now display. The **Red Flag** and any **Comments** will no longer display.

![](_page_38_Picture_79.jpeg)

# **Print Hearing Record**

The following is an example of the **Hearing** printout that is generated by clicking the mouse on the **Print**  button.

![](_page_38_Picture_80.jpeg)

# **VISION**

The **Vision** form is used to store and display the results from a vision test normally performed on all students at the school. After any information is added or updated on this form, it is stored in the **VSN** table.

To access the **Vision** form, click the mouse on the **Vision** node under **Medical** on the Navigation Tree.

![](_page_38_Picture_81.jpeg)

The following form will display.

![](_page_39_Picture_223.jpeg)

The table and fields associated with the **Vision** form are:

- 
- 
- 
- 
- 
- 
- 
- 
- 
- 
- **VSN.RNF –** Right No Glasses Far **VSN.BG –** Both Eyes Glasses
- **VSN.LNF –** Left No Glasses Far **VSN.MU –** Muscle Coordination
- **VSN.TD –** Test Date **VSN.BNF –** Both No Glasses Far
- **VSN.GR –** Grade **VSN.RGF –** Right Eye Glasses Far
- **VSN.SCN –** Screening **VSN.LGF –** Left Eye Glasses Far
- **VSN.PF –** Pass/Fail **VSN.BGF –** Both Glasses Far
	- **VSN.MUF –** Muscle Coordination Far
- **VSN.DT –** Date Treated **VSN.RN –** Right Eye No Glasses
- **VSN.CT –** Color Test **VSN.LN –** Left Eye No Glasses
- **VSN.FO –** Follow Up **VSN.BN –** Both Eyes No Glasses
- **VSN.IN –** Initials **VSN.RG –** Right Eye Glasses
- **VSN.CO –** Comment **VSN.LG –** Left Eye Glasses
	-
	-

#### **Add Record**

To add a new Vision record, click the mouse on **Add New Record**.

![](_page_39_Picture_224.jpeg)

The form will now display all fields for the form selected. Press **Tab** and the cursor will hi-light each field. Enter all information into each selected field. Click the mouse on the **Save Record** icon.

![](_page_39_Picture_225.jpeg)

The new record will now display.

![](_page_40_Picture_72.jpeg)

# **Change Record**

To change an existing Vision record, click the mouse on the **Change** icon.

![](_page_40_Picture_73.jpeg)

The cursor will display in the first field. Press **Tab** to the fields to be updated. After the record is changed click the mouse on the **Save Record** icon.

![](_page_40_Picture_74.jpeg)

The updated record will now display.

![](_page_40_Picture_75.jpeg)

#### **Delete Record**

To delete an existing Vision record, click the mouse on the **Change** icon. Click the mouse on the **Delete Record** icon.

![](_page_40_Picture_11.jpeg)

The following message will display. Click the mouse on the **OK** button. The record will be deleted and will no longer display.

![](_page_41_Picture_1.jpeg)

# **Copy Record**

The Vision form has an option to copy a Vision record from the current student displayed to another student. For example, if two students have the same Vision results, the record can be copied from one student to another.

To copy a record, click the mouse on the **Check Box** next to the record to be copied under the **Copy** column. Next, click the mouse on the **Copy** icon.

![](_page_41_Picture_92.jpeg)

The following message will display. Click the mouse on the **OK** button.

![](_page_41_Picture_7.jpeg)

Locate the student to copy the record to or leave the current student displayed. To paste the record, click the mouse on the **Paste** icon.

![](_page_41_Picture_9.jpeg)

The following message will display. Click the mouse on the **OK** button.

![](_page_41_Picture_11.jpeg)

The new record will now display with the same data as the record copied.

![](_page_42_Picture_87.jpeg)

#### **Add Red Flag**

To add a **Red Flag** indicator to the Vision form, click the mouse on the **Black Flag** in the top left corner of the form to the left of the student number.

![](_page_42_Picture_88.jpeg)

The flag will turn red and a **Comment** box will display and a comment can be added but is *not required*. Click the mouse on the **OK** button.

![](_page_42_Picture_89.jpeg)

The **Red Flag** will now display in the left corner and if a comment has been entered it will display in the **Red Flag Comment** field. The **Node** under the **Navigation Tree** will also now display a **Red Flag**.

![](_page_42_Picture_90.jpeg)

To turn the **Red Flag** indicator off click the mouse on the **Red Flag** icon.

![](_page_42_Picture_91.jpeg)

The following message will display. Click the mouse on the **OK** button.

![](_page_43_Picture_1.jpeg)

A **Black Flag** will now display. The **Red Flag** and any **Comments** will no longer display.

![](_page_43_Picture_84.jpeg)

# **Print Vision Record**

The following is an example of the **Vision** printout that is generated by clicking the mouse on the **Print**  button.

![](_page_43_Picture_85.jpeg)

# **DENTAL**

The **Dental** form is used to store results from a dental checkup for all students at the school. After any information is added or updated to the Dental form it is stored in the **DNT** table.

To access the **Dental** form, click the mouse on the **Dental** node under **Medical** on the Navigation Tree.

![](_page_43_Picture_86.jpeg)

The following form will display.

![](_page_44_Picture_148.jpeg)

The table and fields associated with the **Dental** form are:

- 
- 
- 
- **DNT.SCN –** Screening **DNT.FO –** Follow Up
- 
- **DNT.DR –** Doctor Referral **DNT.IN –** Initials
- **DNT.VF –** Visible Fillings **DNT.CO –** Comments
- **DNT.TD –** Test Date **DNT.VC –** Visible Cavities
- **DNT.GR –** Grade **DNT.TR –** Treatment
- **DNT.AG –** Age **DNT.WV –** Waiver
	-
- **DNT.PF –** Pass/Fail **DNT.DT –** Date Treated
	-
	-

# **Add Record**

To add a new Dental record, click the mouse on **Add New Record**.

![](_page_44_Figure_19.jpeg)

The form will now display all fields for the form selected. Press **Tab** and the cursor will hi-light each field. Enter all information into each selected field. Click the mouse on the **Save Record** icon.

![](_page_44_Picture_149.jpeg)

The new record will now display.

![](_page_44_Picture_150.jpeg)

# **Change Record**

To change an existing Dental record, click the mouse on the **Change** icon.

![](_page_45_Picture_2.jpeg)

The cursor will display in the first field. Press **Tab** to the fields to be updated. After the record is changed click the mouse on the **Save Record** icon.

![](_page_45_Picture_102.jpeg)

The updated record will now display.

![](_page_45_Picture_103.jpeg)

#### **Delete Record**

To delete an existing Dental record, click the mouse on the **Change** icon. Click the mouse on the **Delete Record** icon.

![](_page_45_Picture_9.jpeg)

The following message will display. Click the mouse on the **OK** button. The record will be deleted and will no longer display.

![](_page_45_Picture_11.jpeg)

#### **Copy Record**

The Dental form has an option to copy a Dental record from the current student displayed to another student. For example, if two students have the same Dental results, the record can be copied from one student to another.

To copy a record, click the mouse on the **Check Box** next to the record to be copied under the **Copy** column. Next, click the mouse on the **Copy** icon.

![](_page_46_Picture_1.jpeg)

The following message will display. Click the mouse on the **OK** button.

![](_page_46_Picture_3.jpeg)

Locate the student to copy the record to or leave the current student displayed. To paste the record, click the mouse on the **Paste** icon.

![](_page_46_Picture_5.jpeg)

The following message will display. Click the mouse on the **OK** button.

![](_page_46_Picture_7.jpeg)

The new record will now display with the same data as the record copied.

![](_page_46_Picture_94.jpeg)

#### **Add Red Flag**

To add a **Red Flag** indicator to the Dental form, click the mouse on the **Black Flag** in the top left corner of the form to the left of the student number.

![](_page_46_Picture_95.jpeg)

The flag will turn red and a **Comment** box will display and a comment can be added but is *not required*. Click the mouse on the **OK** button.

![](_page_47_Picture_86.jpeg)

The **Red Flag** will now display in the left corner and if a comment has been entered it will display in the **Red Flag Comment** field. The **Node** under the **Navigation Tree** will also now display a **Red Flag**.

![](_page_47_Picture_87.jpeg)

To turn the **Red Flag** indicator off click the mouse on the **Red Flag** icon.

![](_page_47_Picture_88.jpeg)

The following message will display. Click the mouse on the **OK** button.

![](_page_47_Picture_7.jpeg)

A **Black Flag** will now display. The **Red Flag** and any **Comments** will no longer display.

![](_page_47_Picture_89.jpeg)

# **Print Dental Record**

The following is an example of the **Dental** printout that is generated by clicking the mouse on the **Print**  button.

![](_page_48_Picture_177.jpeg)

# **PHYSICALS**

The **Physicals** form is used to store and display data not pertaining to the medical categories, such as the weight and height of a student. After any information is updated or added to the Physicals form it is stored in the **HWO** table.

To access the **Physicals** form, click the mouse on the **Physicals** node under **Medical** on the Navigation Tree.

![](_page_48_Picture_6.jpeg)

The following form will display.

![](_page_48_Picture_178.jpeg)

The table and fields associated with the **Physicals** form are:

- 
- 
- 
- 
- **HWO.HP –** Height Percentile **HWO.IN –** Initials
- 
- **HWO.WP –** Weight Percentile
- **HWO.TD –** Test Date **HWO.BM –** Body Mass
- **HWO.GR –** Grade **HWO.BP –** Blood Pressure
- **HWO.AG –** Age **HWO.SD –** Sickle Date
- **HWO.HE –** Height **HWO.SR –** Sickle Result
	-
- **HWO.WE –** Weight **HWO.CO –** Comments

# **Add Record**

To add a new Physicals record, click the mouse on **Add New Record**.

![](_page_49_Picture_67.jpeg)

The form will now display all fields for the form selected. Press **Tab** and the cursor will hi-light each field. Enter all information into each selected field. Click the mouse on the **Save Record** icon.

![](_page_49_Picture_68.jpeg)

The new record will now display.

![](_page_49_Picture_69.jpeg)

#### **Change Record**

To change an existing Physicals record, click the mouse on the **Change** icon.

![](_page_49_Picture_70.jpeg)

The cursor will display in the first field. Press **Tab** to the fields to be updated. After the record is changed click the mouse on the **Save Record** icon.

![](_page_49_Picture_71.jpeg)

The updated record will now display.

![](_page_50_Picture_107.jpeg)

# **Delete Record**

To delete an existing Physicals record, click the mouse on the **Change** icon. Click the mouse on the **Delete Record** icon.

![](_page_50_Picture_4.jpeg)

The following message will display. Click the mouse on the **OK** button. The record will be deleted and will no longer display.

![](_page_50_Picture_108.jpeg)

# **Copy Record**

The Physicals form has an option to copy a Physical record from the current student displayed to another student. For example, if two students have the same Physical results, the record can be copied from one student to another.

To copy a record, click the mouse on the **Check Box** next to the record to be copied under the **Copy** column. Next, click the mouse on the **Copy** icon.

![](_page_50_Picture_10.jpeg)

The following message will display. Click the mouse on the **OK** button.

![](_page_50_Picture_12.jpeg)

Locate the student to copy the record to or leave the current student displayed. To paste the record, click the mouse on the **Paste** icon.

![](_page_51_Picture_1.jpeg)

The following message will display. Click the mouse on the **OK** button.

![](_page_51_Picture_3.jpeg)

The new record will now display with the same data as the record copied.

![](_page_51_Picture_116.jpeg)

#### **Add Red Flag**

To add a **Red Flag** indicator to the Physicals form, click the mouse on the **Black Flag** in the top left corner of the form to the left of the student number.

![](_page_51_Picture_117.jpeg)

The flag will turn red and a **Comment** box will display and a comment can be added but is *not required*. Click the mouse on the **OK** button.

![](_page_51_Picture_118.jpeg)

The **Red Flag** will now display in the left corner and if a comment has been entered it will display in the **Red Flag Comment** field. The **Node** under the **Navigation Tree** will also now display a **Red Flag**.

![](_page_51_Picture_12.jpeg)

To turn the **Red Flag** indicator off click the mouse on the **Red Flag** icon.

![](_page_52_Picture_87.jpeg)

The following message will display. Click the mouse on the **OK** button.

![](_page_52_Picture_88.jpeg)

A **Black Flag** will now display. The **Red Flag** and any **Comments** will no longer display.

![](_page_52_Picture_89.jpeg)

# **Print Physical Information**

The following is an example of the **Physicals** printout that is generated by clicking the mouse on the **Print**  icon.

![](_page_52_Picture_90.jpeg)

# **SCOLIOSIS**

The **Student Scoliosis** form is used to store and display the results from the scoliosis testing that is normally performed on all students.

To access the **Scoliosis** form, click the mouse on the **Scoliosis** node under **Medical** on the Navigation Tree.

![](_page_52_Picture_91.jpeg)

The following form will display.

![](_page_53_Picture_112.jpeg)

The table and fields associated with the **Scoliosis** form are:

- **SCO.TD –** Test Date **SCO.DR –** Doctor Referral
- **SCO.GR –** Grade **SCO.DT –** Date Treated
- **SCO.AG –** Age **SCO.IN –** Initials
- **SCO.SCN –** Screening **SCO.CO –** Comments
- **SCO.PF –** Pass/Fail

# **Add Record**

To add a new Scoliosis record, click the mouse on **Add New Record**.

![](_page_53_Picture_10.jpeg)

The form will now display all fields for the form selected. Press **Tab** and the cursor will hi-light each field. Enter all information into each selected field. Click the mouse on the **Save Record** icon.

![](_page_53_Picture_113.jpeg)

The new record will now display.

![](_page_53_Picture_114.jpeg)

# **Change Record**

To change an existing Scoliosis record, click the mouse on the **Change** icon.

![](_page_54_Picture_2.jpeg)

The cursor will display in the first field. Press **Tab** to the fields to be updated. After the record is changed click the mouse on the **Save Record** icon.

![](_page_54_Picture_96.jpeg)

The updated record will now display.

![](_page_54_Picture_97.jpeg)

#### **Delete Record**

To delete an existing Scoliosis record, click the mouse on the **Change** icon. Click the mouse on the **Delete Record** icon.

![](_page_54_Picture_9.jpeg)

The following message will display. Click the mouse on the **OK** button. The record will be deleted and will no longer display.

![](_page_54_Picture_11.jpeg)

# **Copy Record**

The Scoliosis form has an option to copy a Scoliosis record from the current student displayed to another student. For example, if two students have the same Scoliosis results, the record can be copied from one student to another. To copy a record, click the mouse on the **Check Box** next to the record to be copied under the **Copy** column. Next, click the mouse on the **Copy** icon.

![](_page_55_Picture_81.jpeg)

The following message will display. Click the mouse on the **OK** button.

![](_page_55_Picture_4.jpeg)

Locate the student to copy the record to or leave the current student displayed. To paste the record, click the mouse on the **Paste** icon.

![](_page_55_Picture_6.jpeg)

The following message will display. Click the mouse on the **OK** button.

![](_page_55_Picture_8.jpeg)

The new record will now display with the same **data** as the record copied.

![](_page_55_Picture_82.jpeg)

# **Add Red Flag**

To add a **Red Flag** indicator to the Scoliosis form, click the mouse on the **Black Flag** in the top left corner of the form to the left of the student number.

![](_page_56_Picture_93.jpeg)

The flag will turn red and a **Comment** box will display and a comment can be added but is *not required*. Click the mouse on the **OK** button.

![](_page_56_Picture_94.jpeg)

The **Red Flag** will now display in the left corner and if a comment has been entered it will display in the **Red Flag Comment** field. The **Node** under the **Navigation Tree** will also now display a **Red Flag**.

![](_page_56_Picture_95.jpeg)

To turn the **Red Flag** indicator off click the mouse on the **Red Flag** icon.

![](_page_56_Picture_96.jpeg)

The following message will display. Click the mouse on the **OK** button.

![](_page_56_Picture_10.jpeg)

A **Black Flag** will now display. The **Red Flag** and any **Comments** will no longer display.

![](_page_57_Picture_108.jpeg)

#### **Print Scoliosis Record**

The following is an example of the **Scoliosis** printout that is generated by clicking the mouse on the **Print**  button.

![](_page_57_Picture_109.jpeg)

# **MASS ADD MEDICAL TESTS**

Mass Add Medical Tests will allow you to add specific test records for selected grade ranges. For example, below grade 9 had hearing tests done on 4/02/2013. All students in 9th grade will have a record added into the **HRN** table with a Passed code for this date. Instead of hand entering a record for each student only students who failed the Vision test will need to be updated.

To access the **Mass Add Medical Test** form, click the mouse on the **Mass Add Medical Tests** node under **Medical** on the Navigation Tree.

![](_page_57_Picture_110.jpeg)

The following form will display. If this test is only for specific grades, select the specific grade by clicking the mouse on the grade level in the **Grade Levels to Include** area. Click the mouse on the **Medical Test**, enter the **Date** and select a **P - Pass** or **F – Fail**.

![](_page_57_Picture_111.jpeg)

Click the mouse on the **Update** button.

![](_page_58_Picture_55.jpeg)

The following message will display. Click the mouse on the **OK** button.

![](_page_58_Picture_3.jpeg)

The following message will display indicating the number of records added for the test selected.

![](_page_58_Picture_56.jpeg)

After the test records have been added the record will display for each student. The record can now be updated for each student or only specific students. For example, all students have a **P- Pass**. The students who failed can now have their record changed to **F – Failed**.

![](_page_58_Picture_57.jpeg)